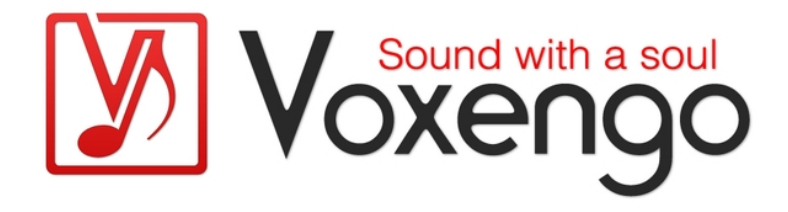

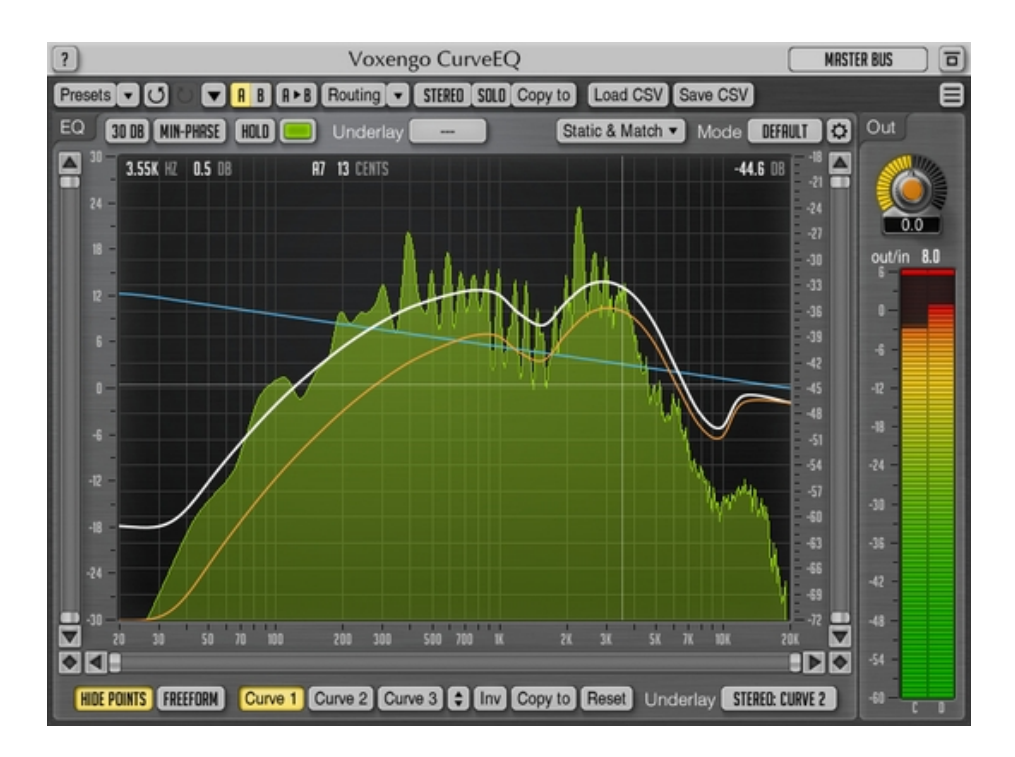

Version 3.5 http://www.voxengo.com/product/curveeq/

# **Inhalt**

Einleitung 3

Funktionsmerkmale 3

Kompatibilität 3

Bedienelemente 5

Equalizer 5

Spectrum-Matching-Funktion 5

Laden und Speichern von CSV-Dateien 6

Danksagung 8

Betatester 8

Fragen und Antworten 9

# **Einleitung**

Der Voxengo CurveEQ ist ein linearphasiger Spline-Equalizer für professionelle Audioanwendungen. Mit diesem speziellen Equalizer können Sie den Frequenzgang mithilfe einer Spline-Kurve einzeichnen und gleichzeitig wird das Spektrum angezeigt, so dass Sie direkt sehen können, wie der Sound bearbeitet wird. Damit erzielen Sie die besten Resultate beim Mixen und Bearbeiten einzelner Spuren. Auch zum Mastern ist der CurveEQ hervorragend geeignet.

Zusätzlich dazu ist eine Spectrum-Matching-Funktion integriert, mit der Sie den Frequenzverlauf von Audiomaterial kopieren und auf anderes übertragen können. Durch "Kopieren" des Frequenzverlaufs eines bewährten Mixes kann die Qualität eines anderen verbessert werden. Diese Funktion ist auch beim Mastern sehr hilfreich, da hier starke Abweichungen im Frequenzverlauf verschiedener Stücke einfach angepasst werden.

Beim CurveEQ stehen ein linear- und ein minimalphasiger Filter zur Verfügung. Der Spektrumanalysator kann wie beim Voxengo GlissEQ und SPAN weitreichend konfiguriert werden. Sie können außerdem statische Frequenzverläufe zum Vergleichen und Anpassen anzeigen, speichern und laden.

## Funktionsmerkmale

- 3 EQ-Kurven pro Kanalgruppe
- linear- und minimalphasiger Filter
- Spectrum-Matching-Funktion
- Freihand-Zeichenmodus
- Import/Export von CSV-Dateien
- in Echtzeit arbeitender FFT-Spektrumanalysator
- Stereo- und Multikanalbearbeitung
- internes Kanal-Routing
- Kanalgruppierung
- M/S-Bearbeitung
- 64-Bit-Fließkommaberechnung
- Preset-Manager
- Undo/Redo-Funktion
- $\bullet$  A/B-Vergleich
- kontextbezogene Anwendungshinweise
- Unterstützung sämtlicher Sampleraten
- Latenzausgleich (53 ms)

### Kompatibilität

Dieses Audio-Plugin kann in jede Host-Anwendung geladen werden, die entweder den AAX-, den Audio Unit- (AU), den VST- oder den VST3-Schnittstellenstandard unterstützt.

Es ist kompatibel mit Windows (32- und 64-Bit Windows XP, Vista, 7, 8, 10 oder höher) und Mac OS X (10.6 oder höher, 32- und 64-Bit, Intel-basiert). Empfohlene Systemvoraussetzungen: 2 GHz Dualcore-Prozessor oder höher, 2 GB RAM. Für jede

der beiden Plattformen (Mac und PC) und Plugin-Spezifikationen steht eine separate Binärdistribution zum Download zur Verfügung.

# **Bedienelemente**

Hinweis: Die meisten Bedien- und Anzeigeelemente (Buttons, Menüs, Eingabefelder) welche am oberen sowie am unteren Rand der Benutzeroberfläche (GUI) angeordnet sind, finden sich bei allen Plugins von Voxengo. Die Bedienung dieser erfordert nur wenig Einarbeitungszeit. Eine umfassende Beschreibung aller Standardelemente der Benutzeroberfläche finden Sie in den allgemeinen Grundlagen ("Voxengo Plugins – Allgemeine Grundlagen"). Sobald Sie sich mit diesen vertraut gemacht haben, werden Sie mit allen Plugins von Voxengo komfortabel arbeiten können.

### Equalizer

Die Anzeige des CurveEQ besteht hauptsächlich aus der einstellbaren Spline-Kurve. Weitere Informationen zu Equalizer und Spektrumanalysator sowie zu den Einstellungen finden Sie in den allgemeinen Grundlagen ("Voxengo – Allgemeine Grundlagen"), und im Kapitel "Hüllkurven-Editor".

Der CurveEQ unterscheidet sich von anderen Equalizern in der Hinsicht, dass man bis zu drei Equalizer-Kurven pro Kanalgruppe verwenden kann. Dies ist vor allem hilfreich, wenn Sie die Spectrum-Matching-Funktion nutzen. So können Sie z. B. einen Frequenzverlauf übernehmen und gleichzeitig über eine zusätzliche Equalizer-Kurve diesen verändern. Bei Frequenzen unterhalb 200 Hz reagiert der CurveEQ aufgrund einer niedrigeren Auflösung anders. In diesem Bereich folgt der Kurvenverlauf nicht immer den Positionen der Kontrollpunkte.

Über den Button "Min-Phase" wird der minimalphasige Filter aktiviert (standardmäßig wird ein linearphasiger Filter verwendet). Der minimalphasige Filter klingt besser bei steileren Flanken, da hier im Gegensatz zum linearphasigen Filter kein Pre-Ringing auftritt.

Mit dem Button "Static & Match" öffnen Sie den "Static Spectrums Editor", wo die statischen Spektren angezeigt und das Spectrum-Matching vorgenommen werden. Weitere Informationen zur Anzeige der statischen Spektren finden Sie in den allgemeinen Grundlagen.

Sie können durch Klicken auf den Button "Hide Points" die Kontrollpunkte ausblenden, um den Kurvenverlauf des EQs besser darzustellen.

Über den Button "Freeform" wird der Freihand-Zeichenmodus aktiviert. Sie können dann die Equalizer-Kurve mit gedrückter linker Maustaste freihändig einzeichnen. Beachten Sie, dass sich der Kurvenverlauf beim Wechseln der Modi ändern kann.

Über das Menü "Underlay" können Sie die EQ-Kurve einer anderen Kanalgruppe anzeigen lassen.

### Spectrum-Matching-Funktion

Die Spectrum-Matching-Funktion finden Sie im "Static Spectrums Editor" (der über den Button "Static & Match" eingeblendet wird). Damit können Sie den Frequenzverlauf einer Aufnahme auf eine andere übertragen.

Beachten Sie, dass die Spectrum-Matching-Funktion die Parameter des "Spectrum Mode Editor" (Button "Edit") verwendet. Nur die angezeigten Spektren im "Static

Spectrums Editor" können für das Spectrum-Matching verwendet werden. Die primären und sekundären Echtzeit-Spektren werden für das Spectrum-Matching nicht verwendet, es sei denn, dass mithilfe der Buttons "Take" oder "Take 2<sup>nd"</sup> ein Abbild des Frequenzverlaufs erstellt wurde.

Es wird empfohlen beim Spectrum-Matching im "Spectrum Mode Editor" über das Menü "Type" die Option "Avg" auszuwählen. Somit wird ein Durchschnittswert des Spektrums verwendet. Die standardmäßige Auswahl des Echtzeit-Spektrums ("Rt Avg") kann zu inkonsistenten Ergebnissen führen. Nach Auswahl der Option "Avg" dauert es einen gewissen Moment bis das sichtbare Spektrum sich eingependelt hat. Wenn Sie den gewünschten Frequenzverlauf erhalten haben, können Sie über "Take" (oder "Take 2<sup>nd"</sup>) eins der vier statischen Spektren für das Matching speichern. Sollte kein zweites Spektrum verfügbar sein (im "Spectrum Mode Editor" nicht aktiviert), ist der Button "Take 2<sup>nd"</sup> dunkelgrau unterlegt.

Für das Matching werden mindestens zwei Abbilder benötigt. Dabei sollten Sie das Spektrum, welches bearbeitet werden soll und das Spektrum, das als Referenz dient, entsprechend kennzeichnen (mit "Apply To" and "Reference"). Es kann dafür jeweils mehr als ein Spektrum gekennzeichnet werden: In diesem Fall werden die Spektren mit gleicher Kennzeichnung vor dem Matching zusammengeführt (gemittelt, gemixt). Auf diese Weise können Sie z. B. die Referenz-Spektren "Avg" und "Max" mixen.

Die Anzahl der Punkte, die im gleichen Abstand zueinander stehen und für das Matching verwendet werden, bestimmen Sie über den Parameter "Points". Je mehr Punkte Sie verwenden, desto präziser ist das Resultat des Matchings. In vielen Fällen jedoch resultiert ein präziseres Matching nicht unbedingt in einen besseren Sound. Sie sollten deshalb verschiedene Werte ausprobieren, um zu ermitteln welcher den besten Sound ergibt.

Beachten Sie auch, dass die eingestellte Lautstärke eines statischen Spektrums keinen Einfluss auf das Matching hat.

Die EQ-Kurve in der Anzeige beeinflusst das Mittelungsverfahren, so dass die EQ-Kurve eben sein sollte, wenn die Daten des Spektrums erfasst werden.

### Laden und Speichern von CSV-Dateien

Anhand dieser Funktion können Sie die aktuelle EQ-Kurve als CSV-Datei (Textdatei, die mit einem Tabellenkalkulationsprogramm gelesen werden kann) laden und speichern. Die EQ-Kurve wird als Koordinatenpaar gespeichert, das sich aus den Werten für die Frequenz und die Lautstärke in der folgenden Form zusammensetzt:

20.00, 3.00 400.00, 2.51 1000.00, 1.45 # Kommentar 5000.00, 3.40 20000.00, 1.05

Jedes Paar legt dabei die Position eines einzelnen Kontrollpunkts auf der Benutzeroberfläche des CurveEQ fest. Beachten Sie, dass die Dezimalstelle als Punkt und nicht als Komma geschrieben werden sollte. An jede Stelle der Datei können Kommentare hinzugefügt werden, die mit einem Hash-Zeichen beginnen.

Über die "Load CSV"-Funktion können Sie eine vorher abgespeicherte CSV-Datei oder jede extern erzeugte EQ-Kurven-Spezifikation (z. B. Raumkorrektur, RIAA-

Schneidkennlinie) laden. Die in der Datei festgelegten Frequenzen sollten im Bereich von 20 Hz bis einschließlich 20 000 Hz liegen.

# **Danksagung**

Die verwendeten DSP-Algorithmen sowie der Quellcode für das interne Signalrouting wurden ebenso von Aleksey Vaneev entwickelt.

Der Quellcode für die grafische Benutzeroberfläche des CurveEQ sowie das grafische Standarddesign der Voxengo-Produkte wurde von Vladimir Stolypko entwickelt.

Das Plugin wurde mithilfe der Programmiersprache C++ programmiert und verwendet die "zlib"-Datenkompressionsbibliothek (entwickelt von Jean-loup Gailly und Mark Adler). Die Datenkompressionsbibliothek LibLZF stammt von Marc Alexander Lehmann, die für die Filter verwendeten Gleichungen stammen von Magnus Jonsson, die VST-Plugin-Technologie von Steinberg, das verwendete Audio Unit-Plugin SDK von Apple Inc., die Programmbibliothek Intel IPP und die Laufzeitbibliothek von Intel Corporation (unter Berücksichtigung der jeweils gewährten Lizenzen aller hier aufgeführten Beteiligten).

Voxengo CurveEQ Copyright © 2002–2016 Aleksey Vaneev.

VST ist eingetragenes Warenzeichen und Software der Steinberg Media Technologies GmbH.

#### Betatester

gl.tter Jay Key Mike Roland Murray McDowall Niklas Silen

Aus dem Englischen von Frank Schwarz

# **Fragen und Antworten**

#### **F.: Beim Verschieben der Kontrollpunkte steigt die CPU-Auslastung erheblich. Ist das normal?**

**A.:** Dies ist ganz normal, da nach jeder Bewegung eines Kontrollpunktes der Frequenzgang neu berechnet werden muss. Nach diesem Berechnungsvorgang sinkt die CPU-Last wieder. Durch Erhöhen der Buffergröße ("Block Size") wird die CPU-Last verringert.

#### **F.: Warum sollte die Verwendung von 60 Punkten beim Spectrum-Matching schlechtere Ergebnisse erzielen als 30 Punkte?**

A.: Beim Verwenden von 60 Punkten können extreme "Erhebungen" und "Senkungen" im Kurvenverlauf den Sound etwas hohl und unnatürlich klingen lassen. Mit weniger Punkten ist der Kurvenverlauf etwas glatter, was in der Regel auch besser klingt. Die Anzahl der Punkte ist abhängig vom Audiomaterial: Während ganze Songs mit einer kleineren Anzahl an Punkten besser klingen, kann es bei einzelnen Samples genau umgekehrt sein.

#### **F.: Ich verwende den CurveEQ zum Echtzeit-Equalizing, erhalte aber eine merkliche Latenz. Ist das normal?**

**A.:** Da alle linearphasigen Equalizer mehr oder weniger Verzögerung haben, kann eine hörbare Latenz nicht vermieden werden. Kurz gesagt heißt dies, dass linearphasige Equalizer zum Echtzeit-Equalizing nicht geeignet sind.

**F.: Ich kann das erste Spektrum erfassen, indem ich die Spur abspiele,**  darauf warte, dass sich das Spektrum einpegelt, und dann auf "Take" **klicke. Wie funktioniert dies jedoch beim zweiten Spektrum? Die Anzeige aktualisiert sich nicht, wenn ich die zweite Spur abspiele. Es wird weiterhin nur das durchschnittliche Spektrum der ersten Spur angezeigt.**

**A.:** Nach Erfassen des ersten Spektrums können Sie das Spektrum durch Klicken mit der linken Maustaste auf die Benutzeroberfläche zurücksetzen.

#### F.: Wirkt sich der "Min-Phase"-Modus auf die Art und Weise aus, wie der **CurveEQ Spektrum-Daten erfasst?**

A.: Der "Min-Phase"-Modus wirkt sich nicht auf die Spektrum-Daten aus.

#### **F.: Ist es beim Durchführen des Spectrum-Matching wichtig, dass die beiden Dateien ungefähr die gleiche Lautstärke aufweisen, um eine gute Darstellung der Unterschiede zwischen ihren Spektren zu erhalten?**

**A.:** Nein, die relative Lautstärke der Dateien ist für das Spectrum-Matching nicht ausschlaggebend.

#### **F.: Ich würde gerne einen "idealen" Spektrumverlauf importieren, den ich mir ausgedacht habe. Wie muss ich vorgehen?**

**A.:** Dies kann auf folgende Weise erreicht werden:

1. Erstellen Sie eine CSV-Datei mit den Equalizer-Kontrollpunkten, die das gewünschte Spektrum nachbilden und laden Sie diese Datei in den CurveEQ. Sie sollten nun ihr gewünschtes "ideales" Spektrum als EQ-Kurve angezeigt bekommen.

2. Wählen Sie den Modus "Average" aus.

3. Erstellen Sie eine Wave-Datei, die weißes Rauschen für eine Dauer von 20–30 Sekunden enthält.

4. Erfassen Sie das generierte Spektrum im "Static & Match"-Fenster. Sie erhalten danach ein angeglichenes Spektrum des weißen Rauschens, das Ihrem gewünschten Spektrumverlauf entspricht. Danach können Sie dieses Spektrum für eine spätere Verwendung speichern.

### **Viel Spaß beim Equalizing!**